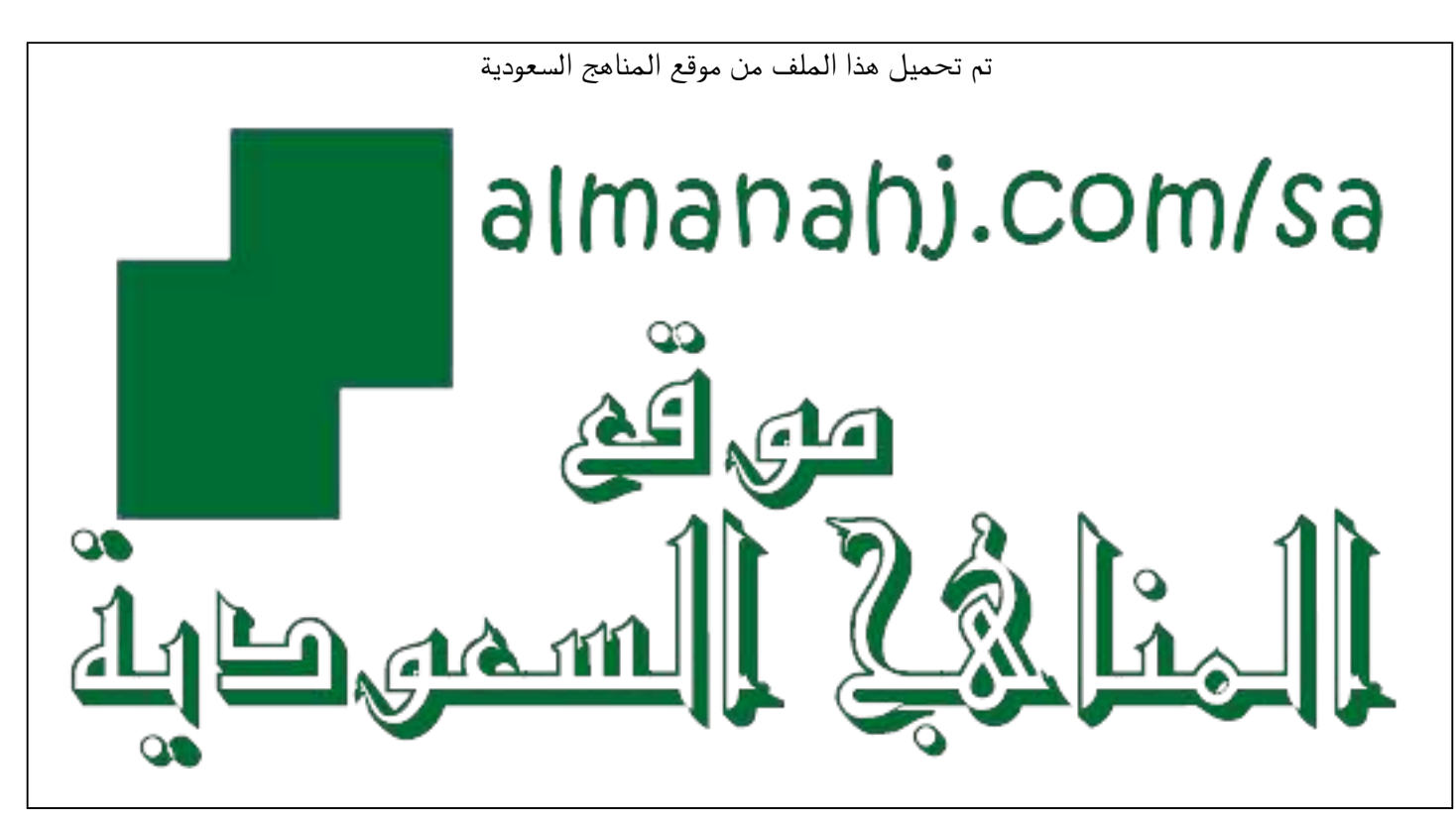

[\\*للحصول على أوراق عمل لجميع الصفوف وجميع المواد اضغط هنا](https://www.almanahj.com/sa) 

<https://www.almanahj.com/sa>

\* للحصول على أوراق عمل لجميع مواد ملفات اضغط هنا https///:https///:https///:https///:https///:https/

[\\* للحصول على جميع أوراق ملفات في مادة التعليم عن بعد ولجميع الفصول, اضغط هنا](https://www.almanahj.com/sa/35online_edu) 

[https://almanahj.com/sa/35online\\_edu](https://www.almanahj.com/sa/35online_edu) 

[\\* للحصول على أوراق عمل لجميع مواد ملفات في مادة التعليم عن بعد الخاصة بـ الفصل الأول اضغط هنا](https://www.almanahj.com/sa/35online_edu1) 

[https://www.almanahj.com/sa/35online\\_edu1](https://www.almanahj.com/sa/35online_edu1) 

[\\* لتحميل كتب جميع المواد في جميع الفصول للـ ملفات اضغط هنا](https://www.almanahj.com/sa/grade35) 

<https://www.almanahj.com/sa/grade35>

 [للحصول على جميع روابط الصفوف على تلغرام وفيسبوك من قنوات وصفحات: اضغط هنا https//:t.me/sacourse](https://t.me/sacourse)

# طريقة عمل حتليل النتائج لالختبارات النهائية وارساهلا اىل فريق العمل يف املدرسة

**إعداد معلمة الفيزياء** / زهور حممد القحطاني

**بالثانوية الثانية بمدينة سلطان - بأبها** 

### -1 فتح اإلكسل من استجابات الفورمز

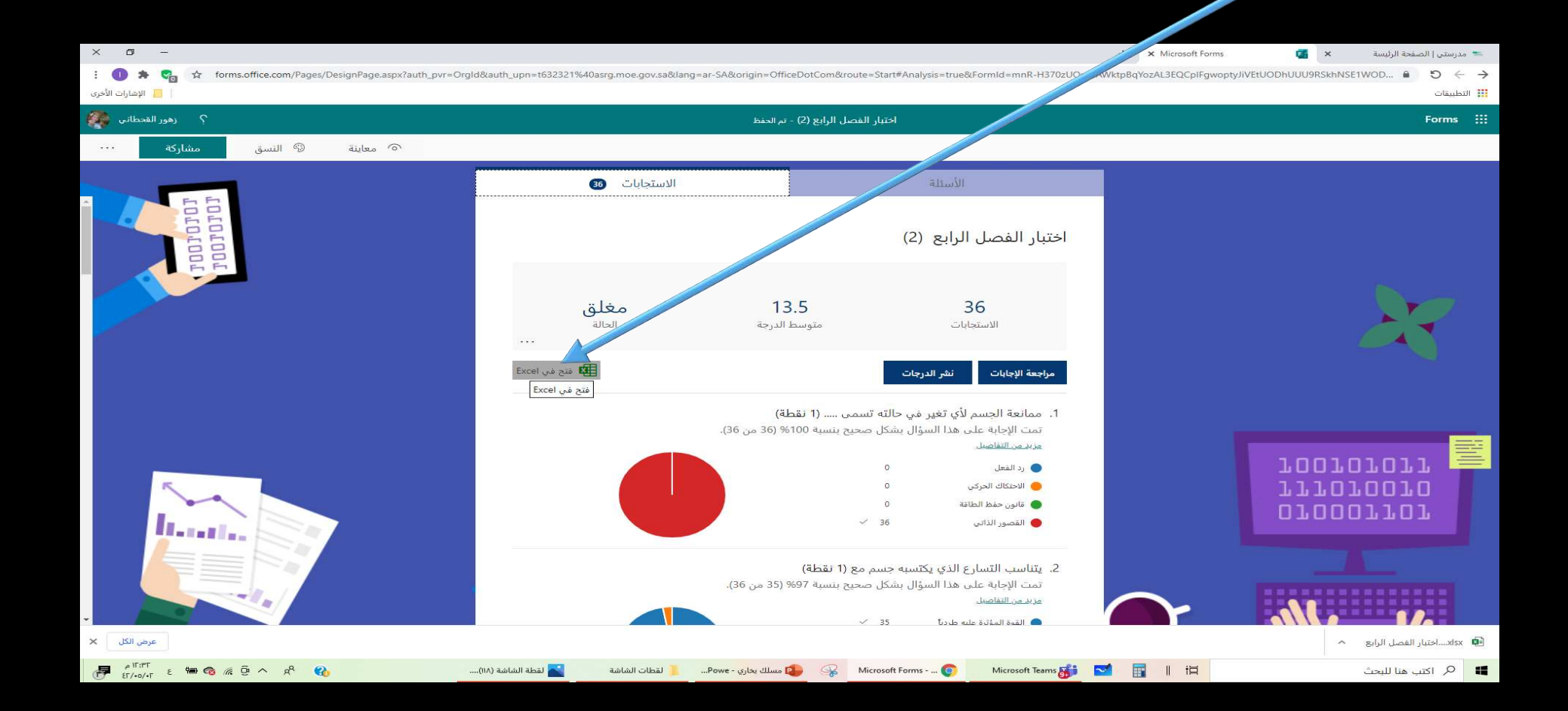

## -2 يتم تحميل اإلكسل في الجهاز

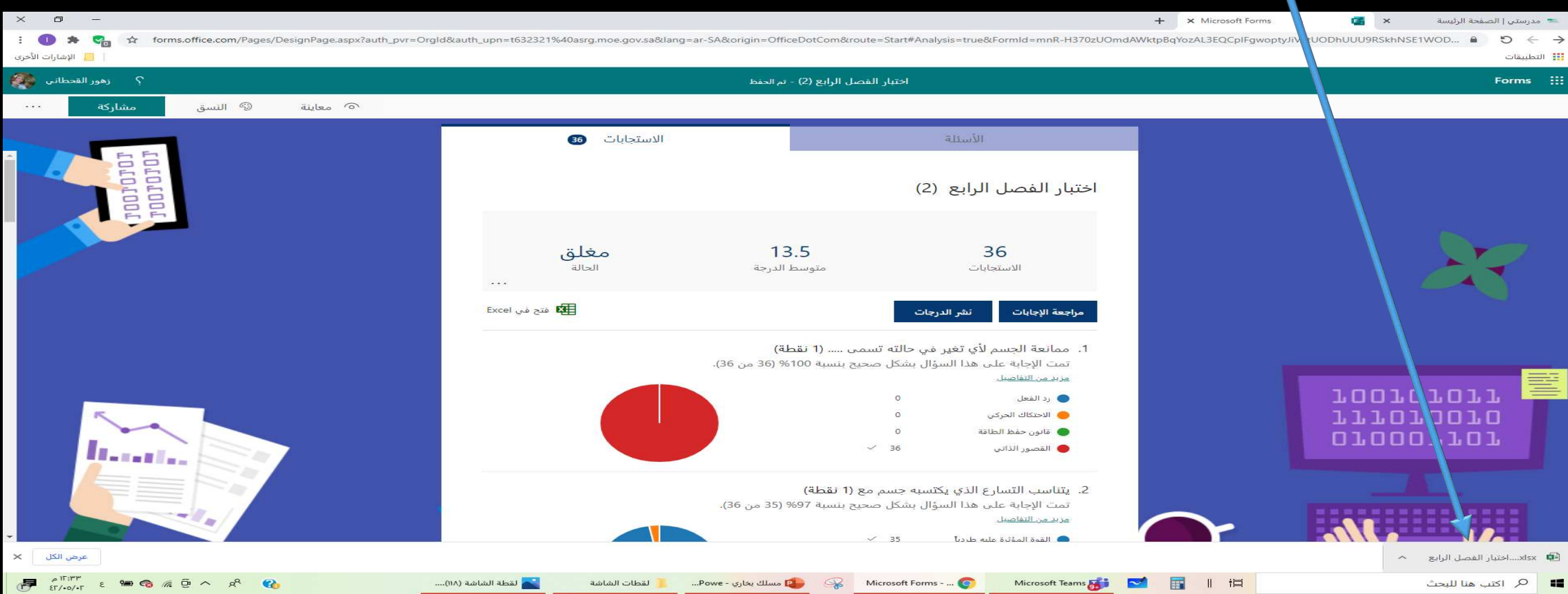

#### -3 عمل تمكين التحرير لورقة اإلكسل

الشريط الرئيسـي إدراج تخطيط الصفحة الصبغ بيانات مراجعة عرض تعليمات Q أخبرني بما تريد الفيام ب

▼ ・ ら ・ き | 日|

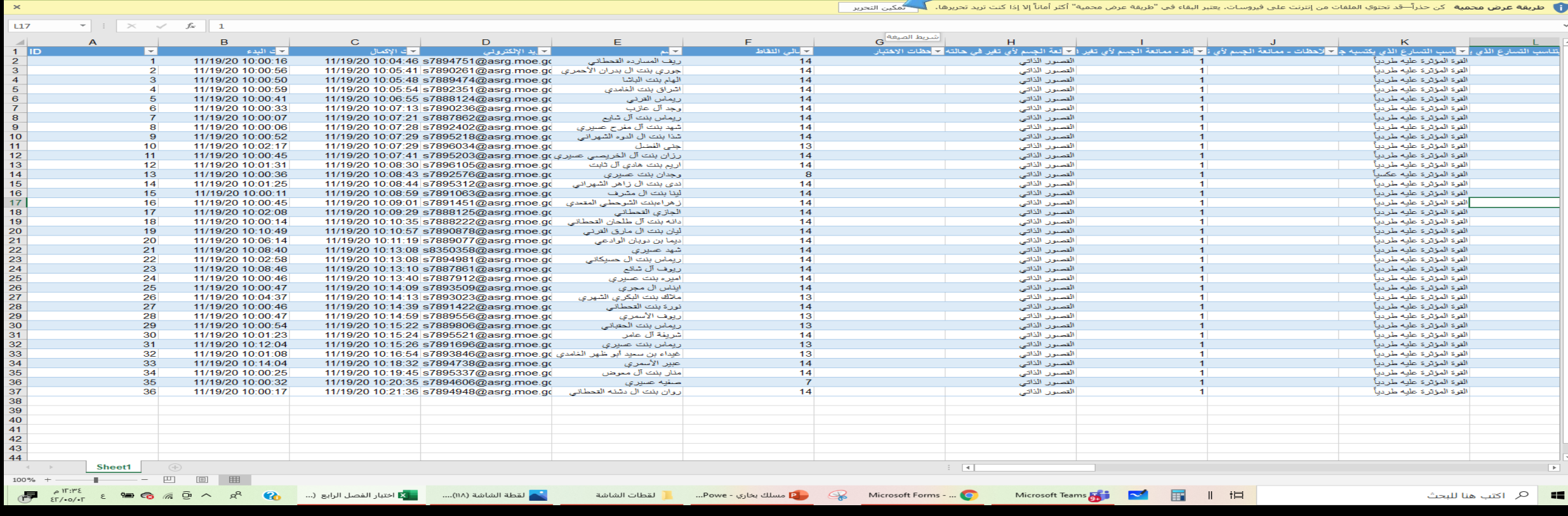

اختبار الفصل الرابع (٣)(١-٣٦) (٣) [طريقة عرض محمية] - Excel

ROSA القحطاني ال

 $\overline{\mathbf{z}}$ 

 $\sigma$ 

## -4 يتم فرز الشعب من خالل فتح االيقونه من العمود

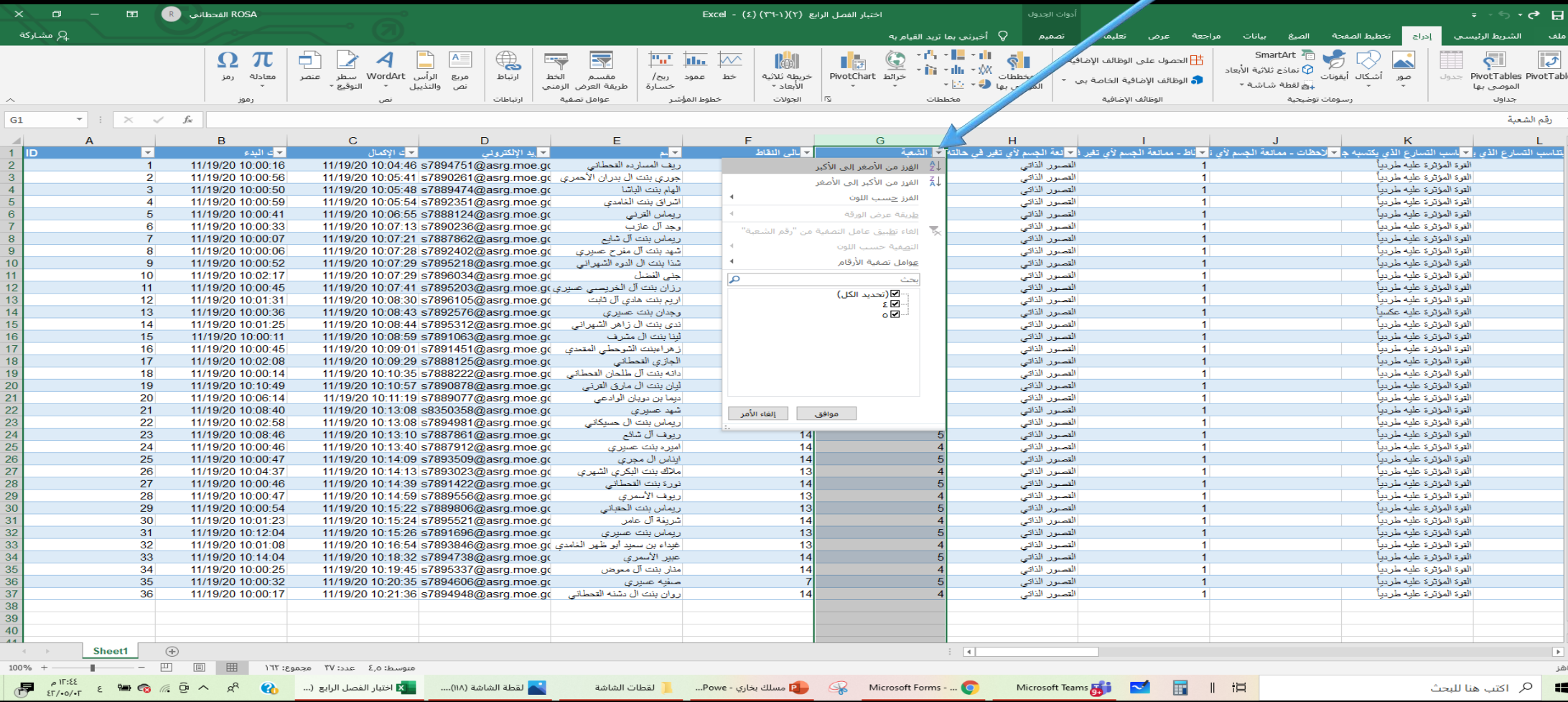

## -5 تم الفرز بالترتيب من األصغر إلى األكبر

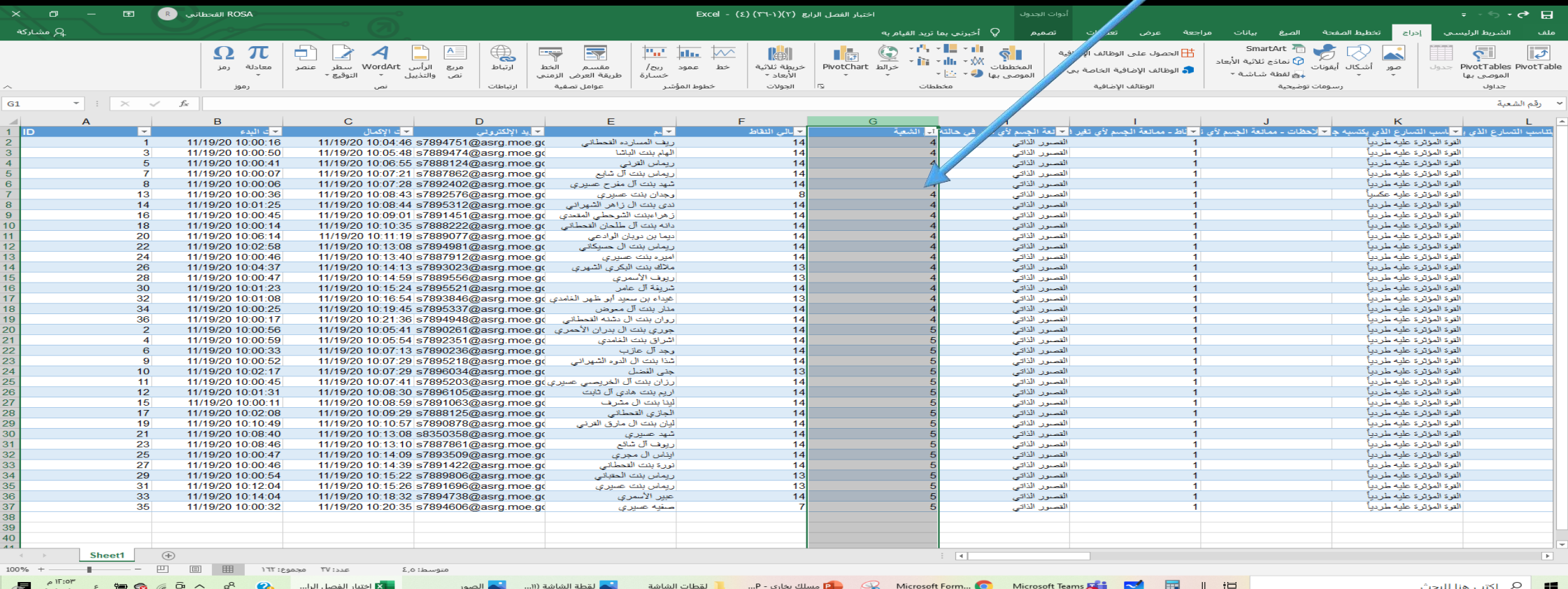

## -6 تنسخ درجات كل الشعبة على حده

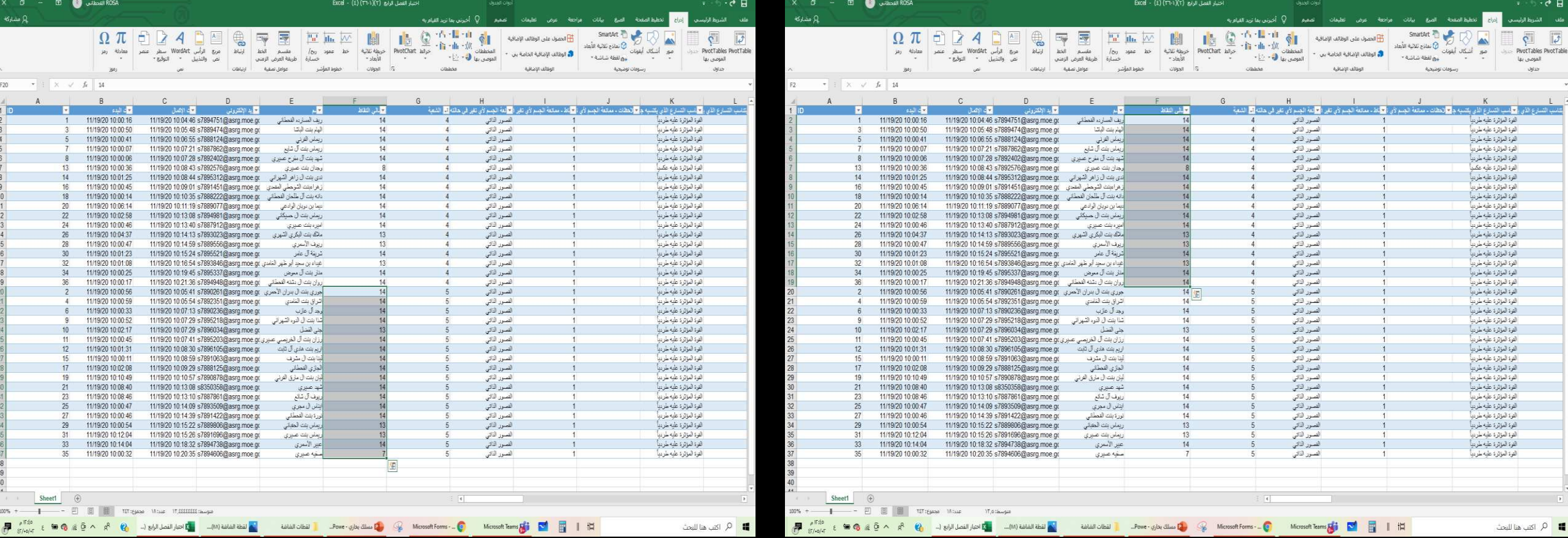

## -7 يتم استخدام برنامج اإلكسل الجاهز إلظهار النسب التحليلية مباشرة

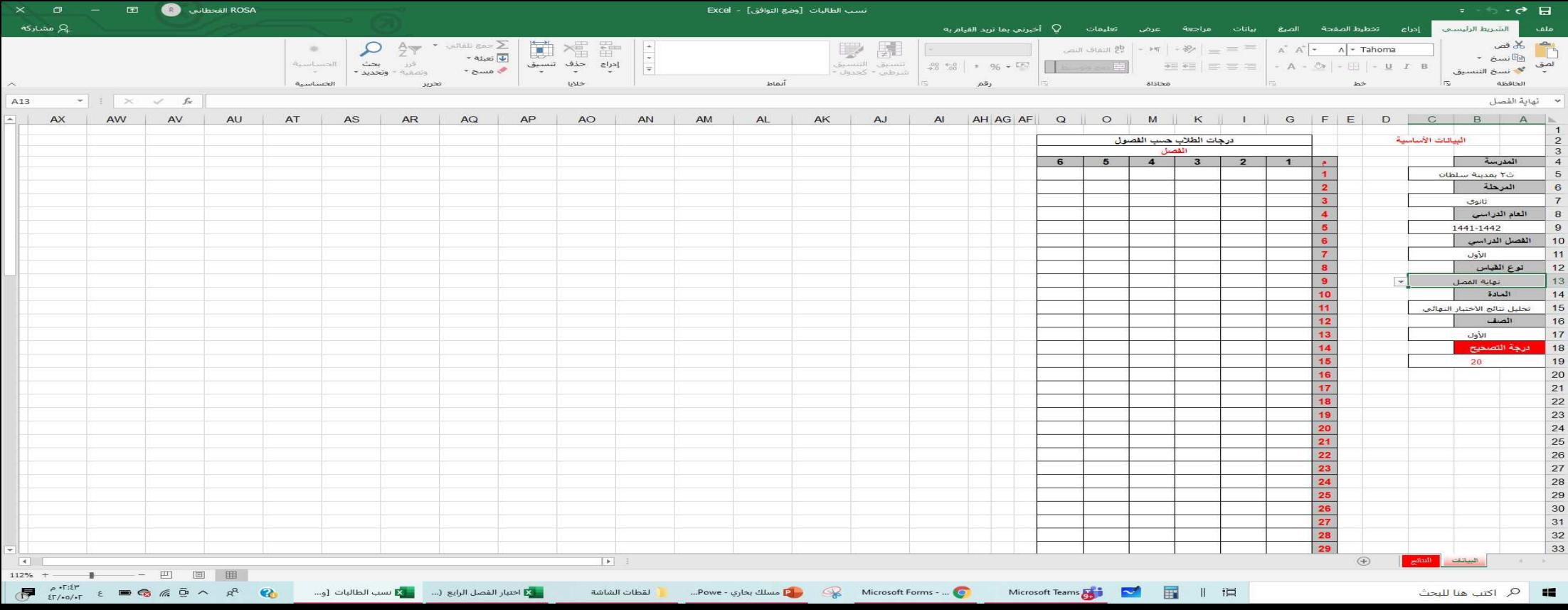

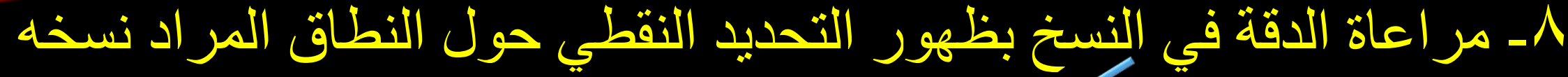

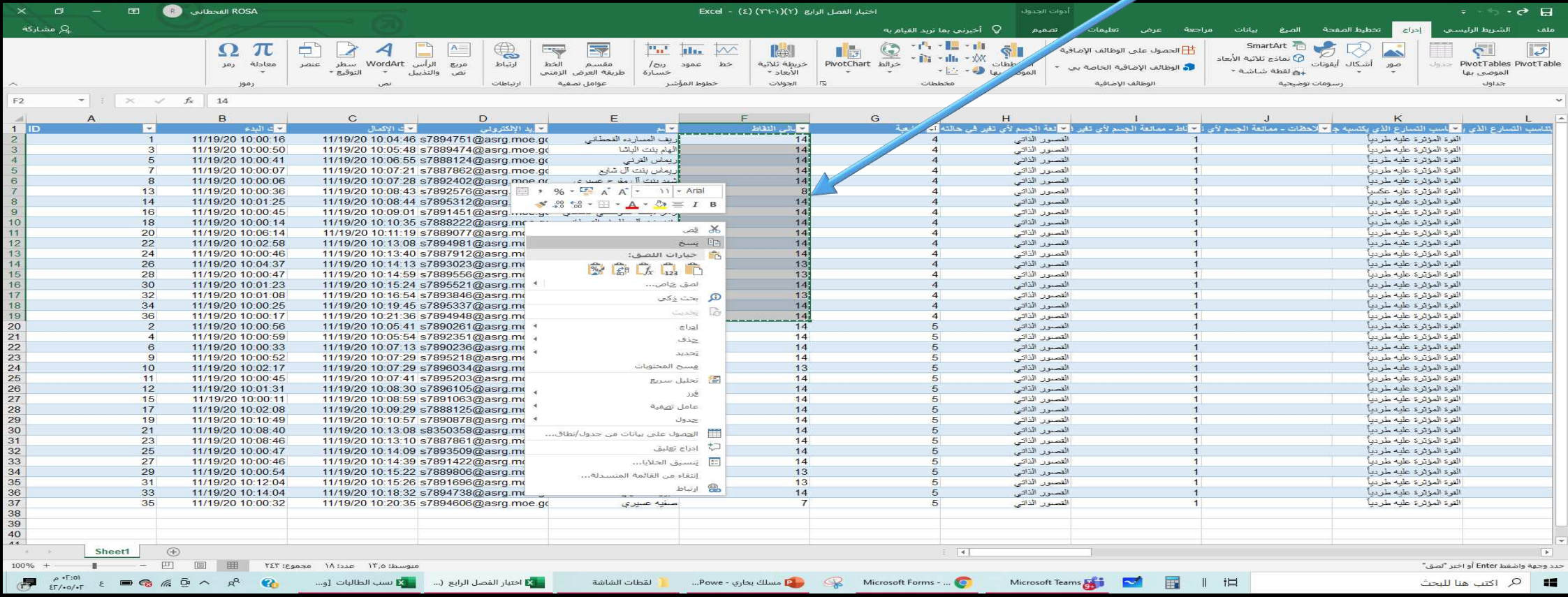

#### -9 يتم لصق درجات الشعب في كل عمود مخصص للشعبة في إكسل تحليل النتائج

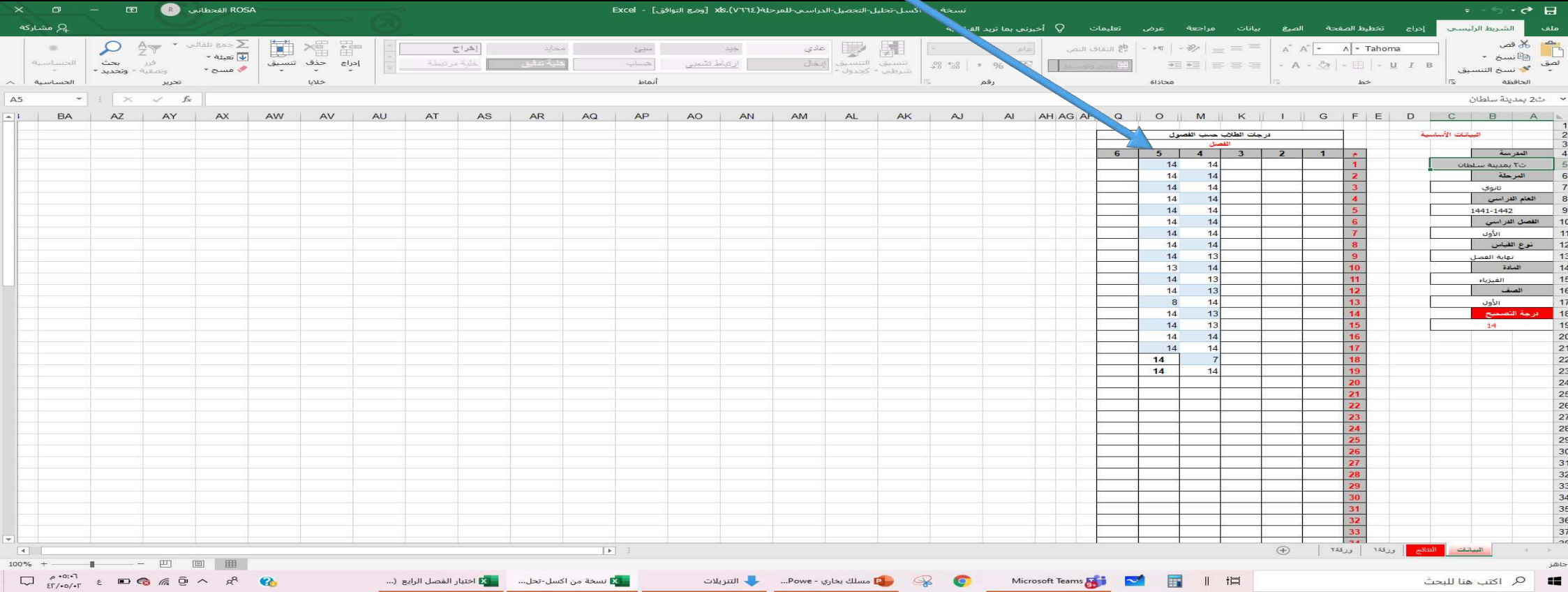

## -10 تظهر مخططات وجداول التحليل في الورقة الثانية تلقائيًا

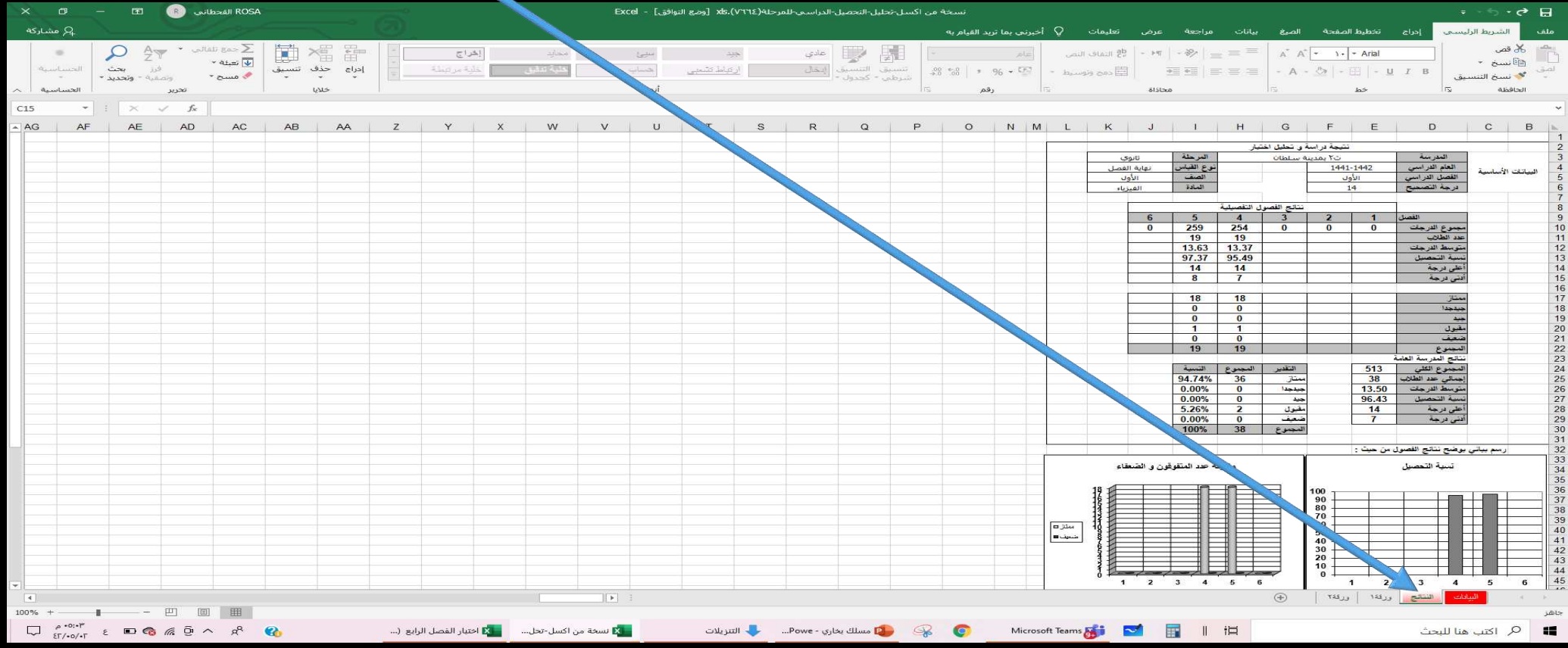

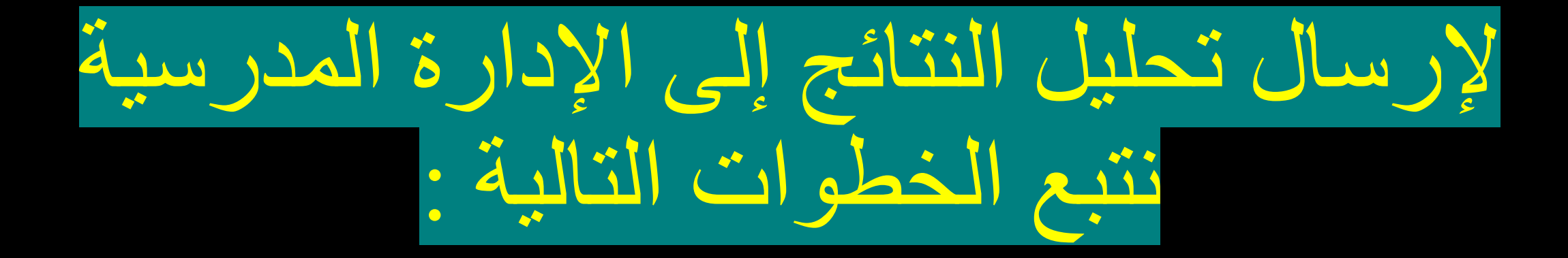

## -1 من ملف يتم اختيار بريد إلكتروني ثم إرسال بتنسيق PDF

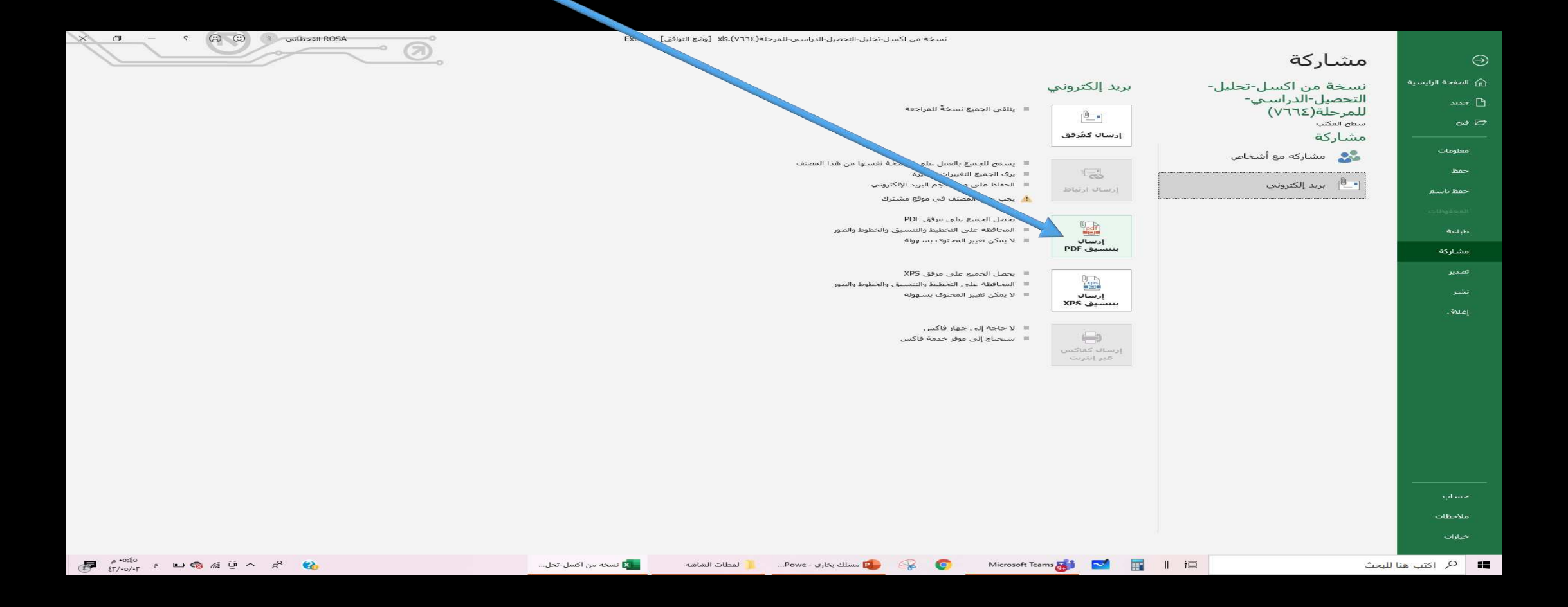

#### -2 يتم كتابة البريد اإللكتروني الخاص بالمنصة لحساب القائدة ثم ارسال

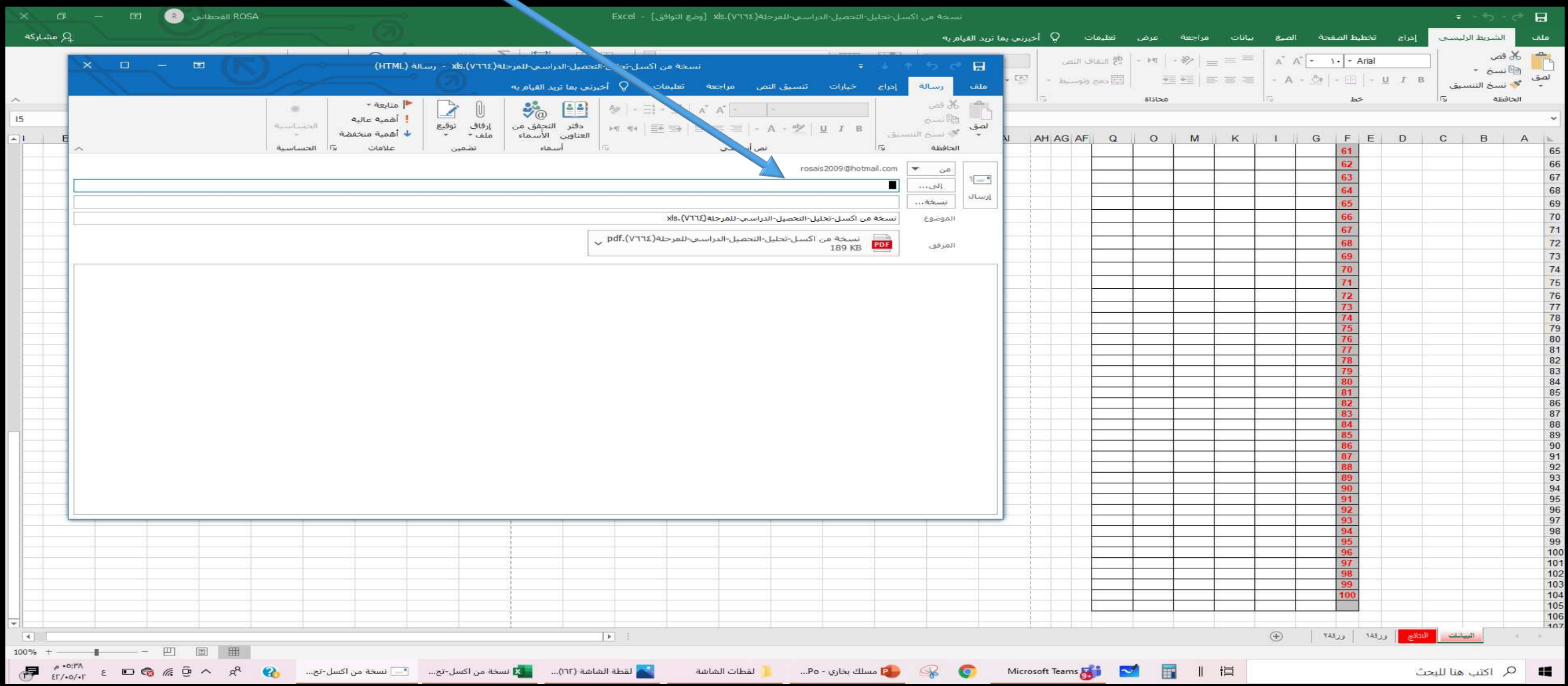

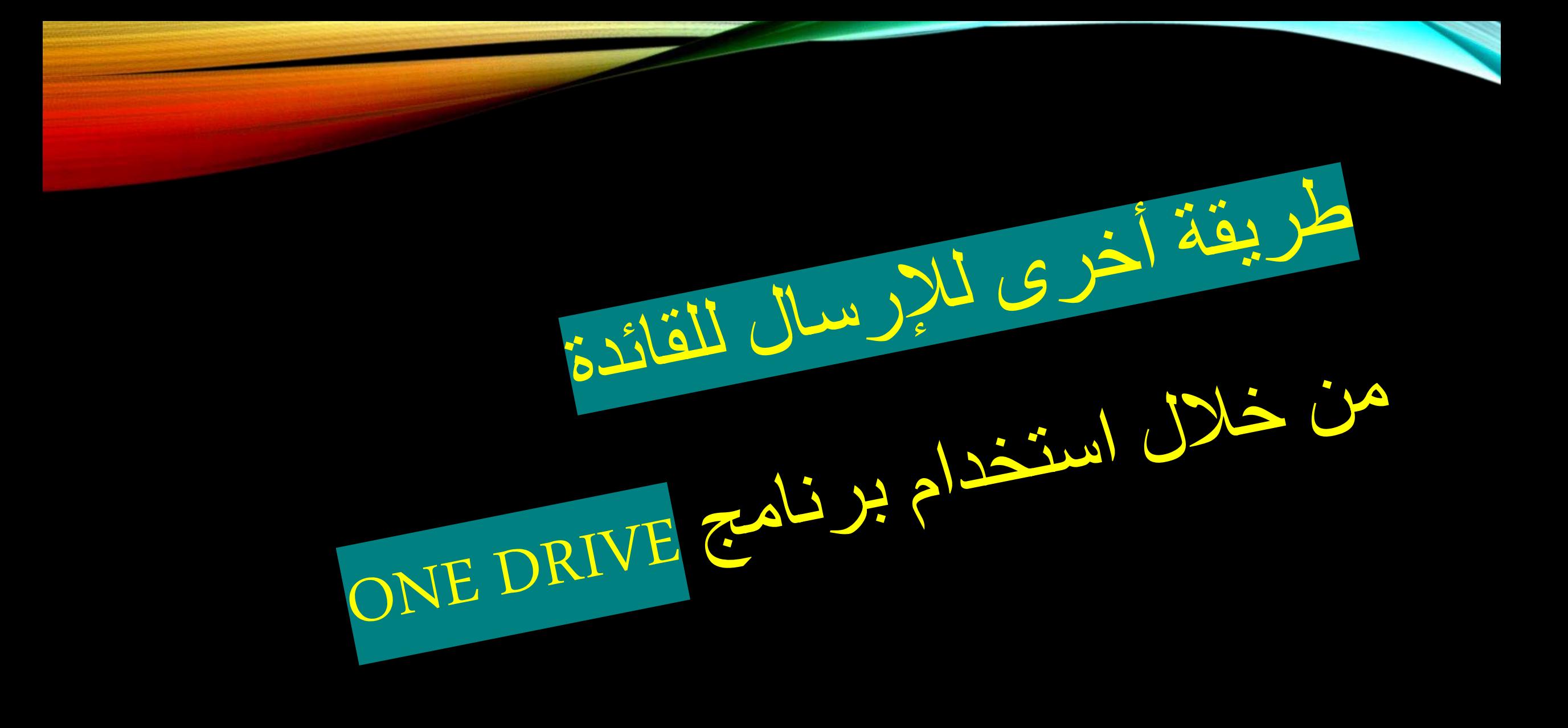

-1 من ملف نختار مشاركة ثم مشاركة مع أشخاص ثم الضغط على حفظ إلى السحابة

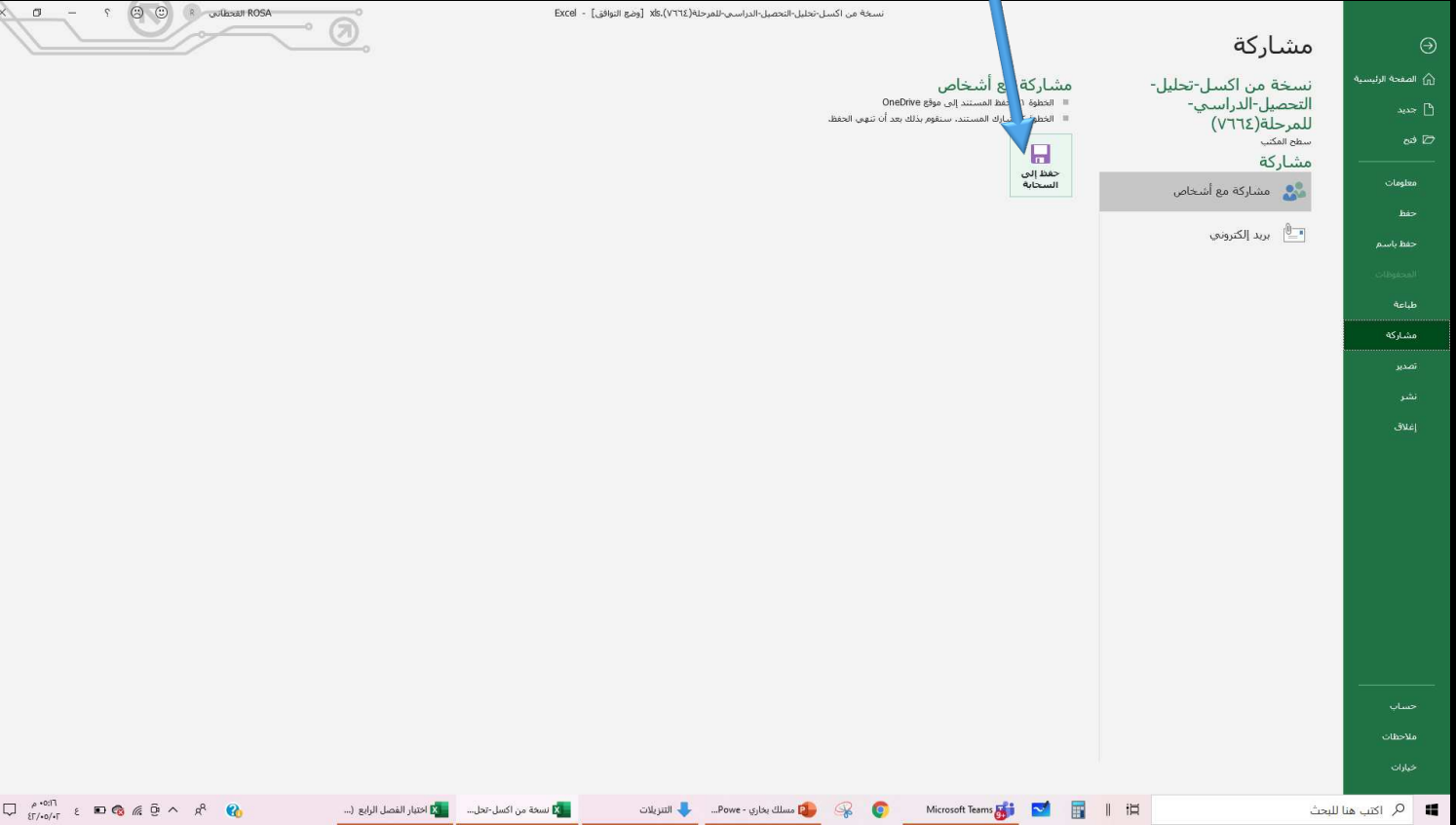

## -2 نختار إيميل المنصة من برنامج ONEDRIVE ثم نحدد المجلد المراد الحفظ به

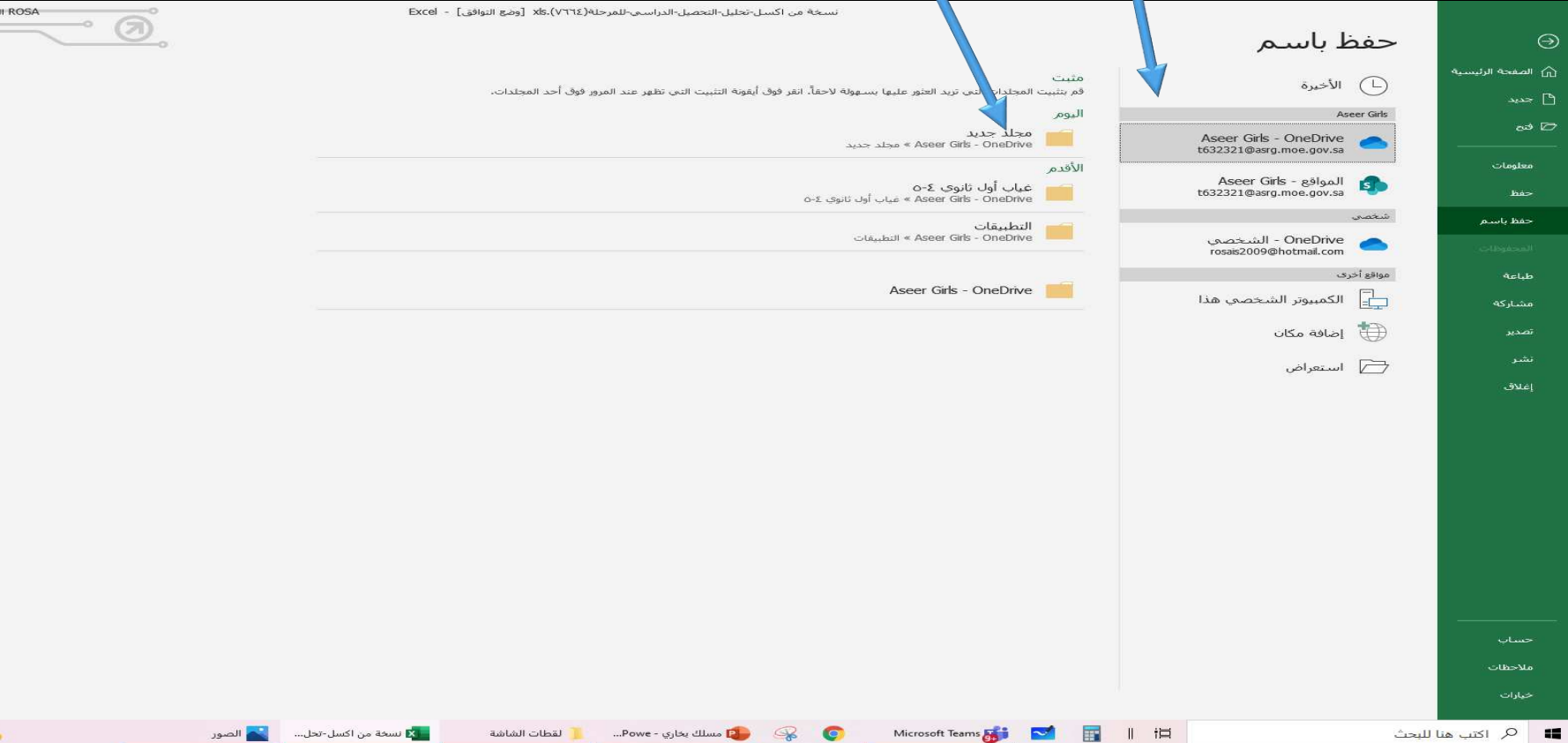

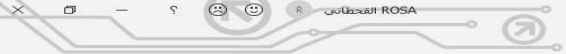

-3 يتم كتابة اسم الملف ثم الضغط على حفظ

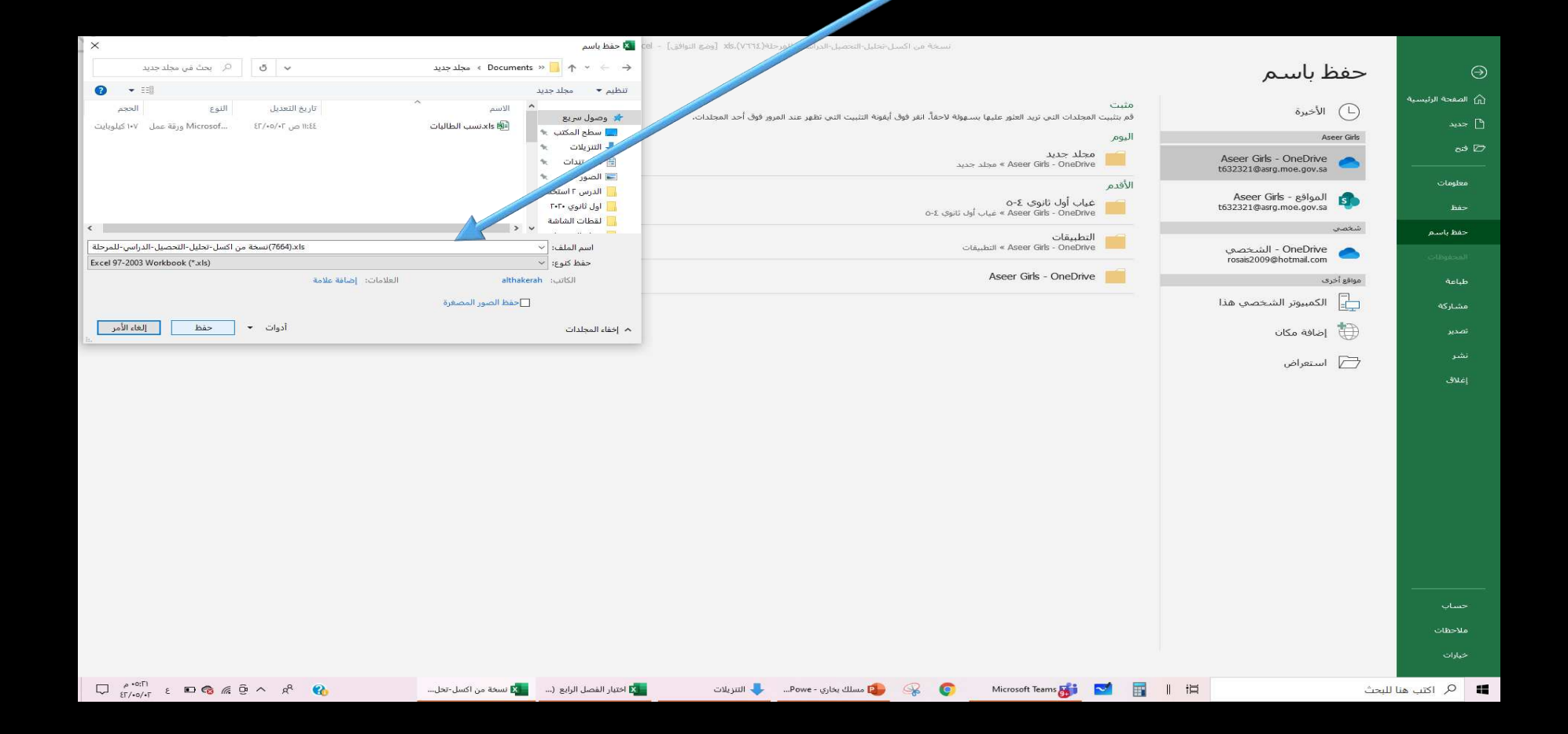

#### -4 من خالل استخدام الجوال يمكن ارسال الملف المحفوظ في ONEDRIVE بإستخدام أي تطبيق

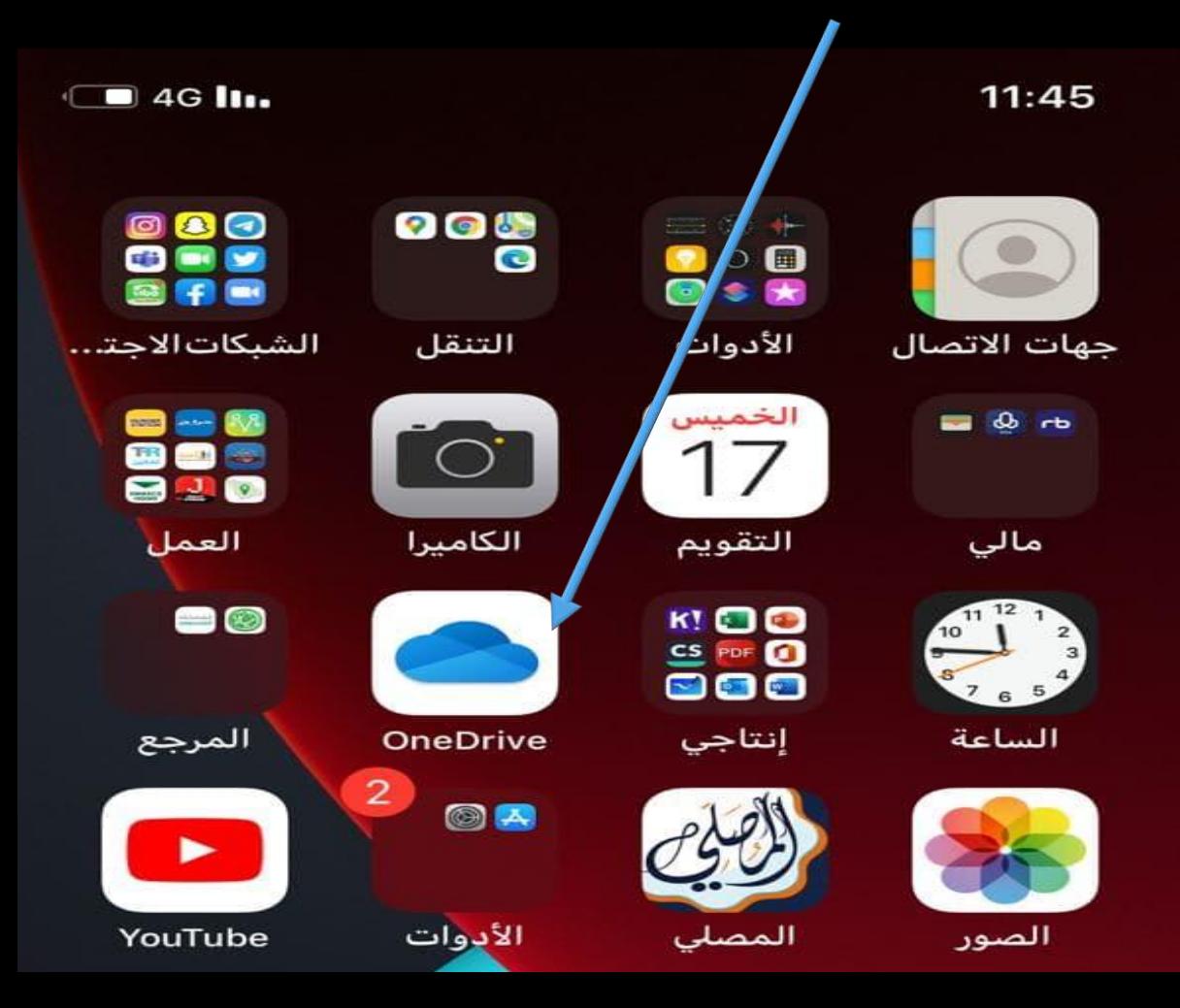

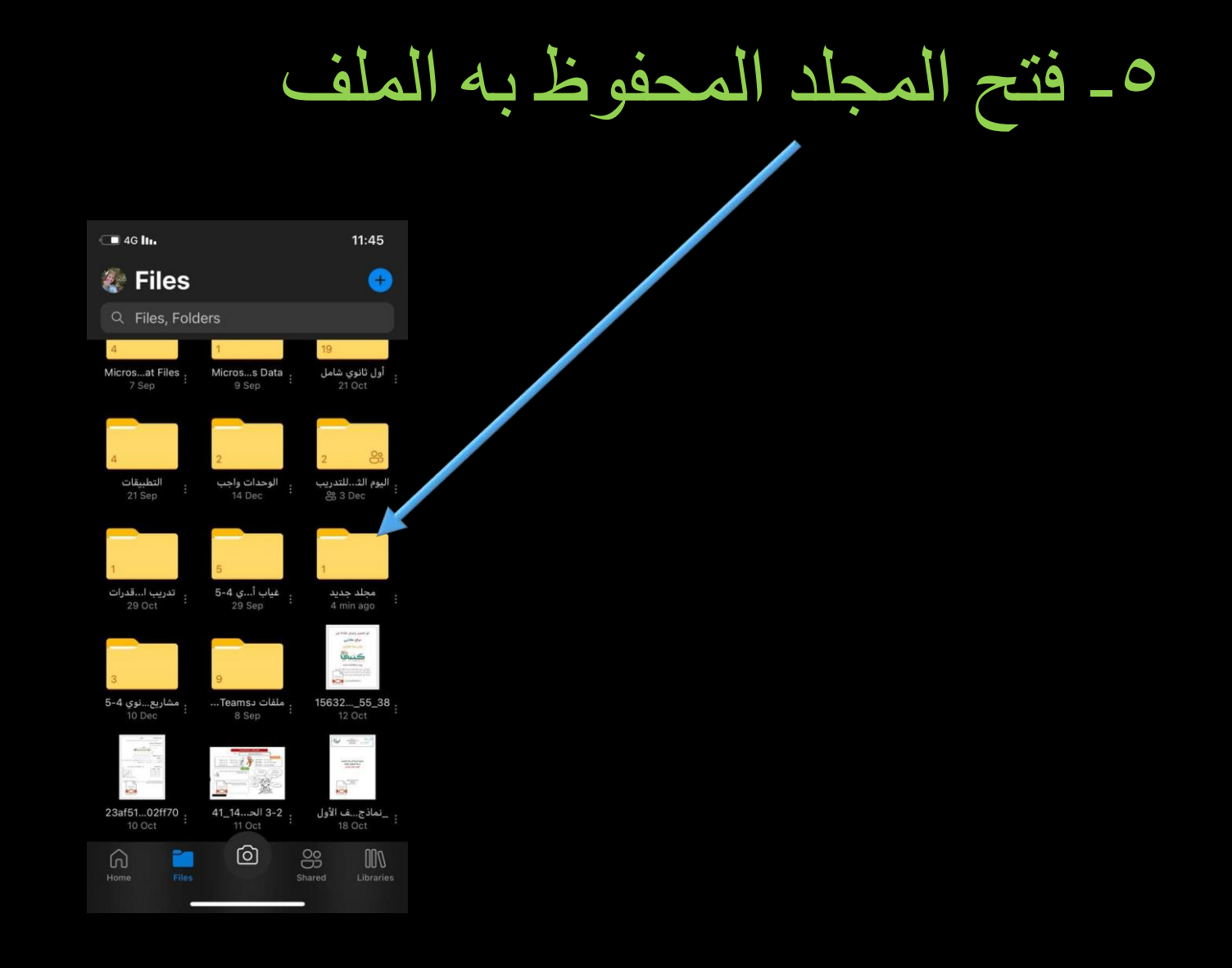

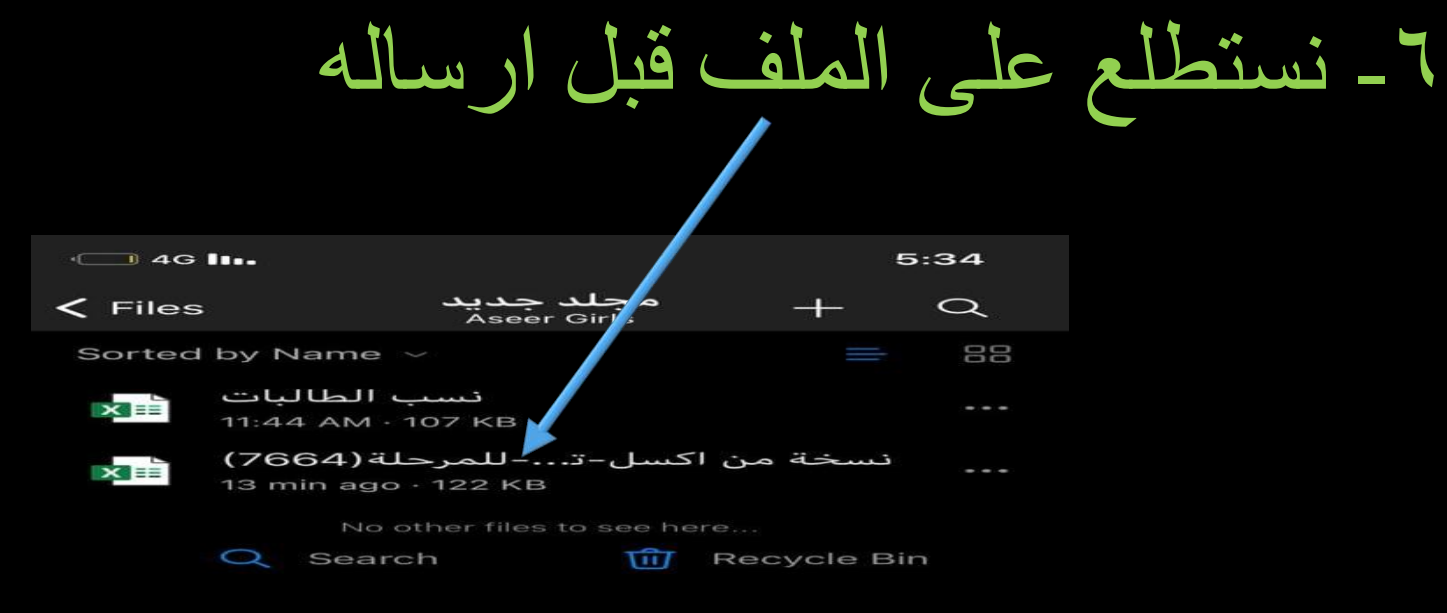

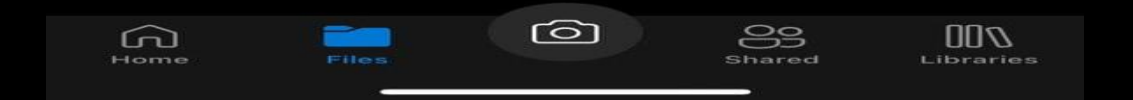

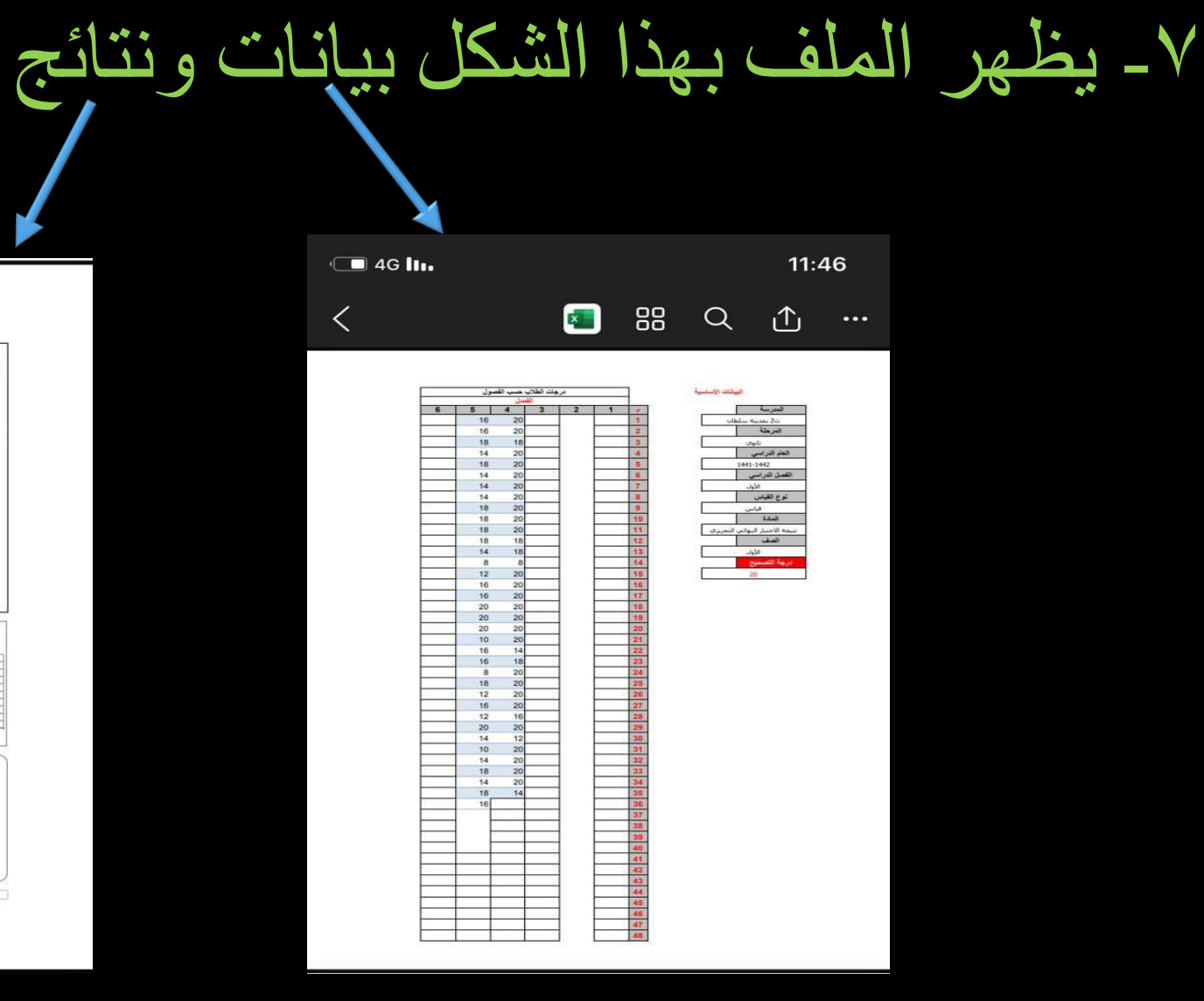

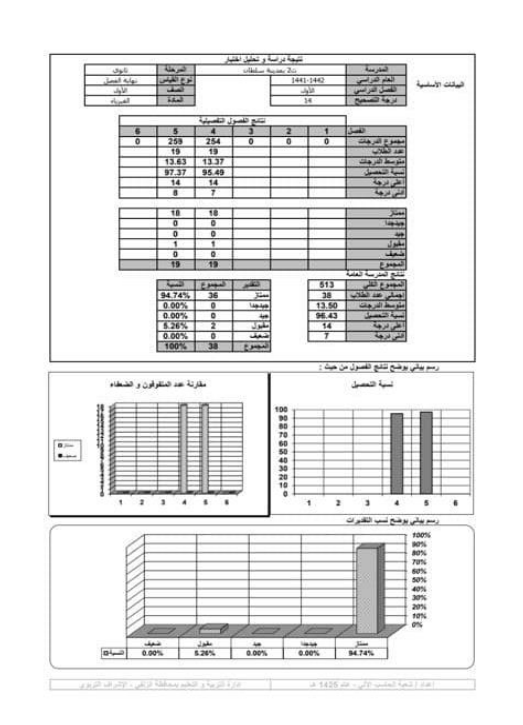

## -8 يتم مشاركة الملف بالضغط على تظهر القائمة

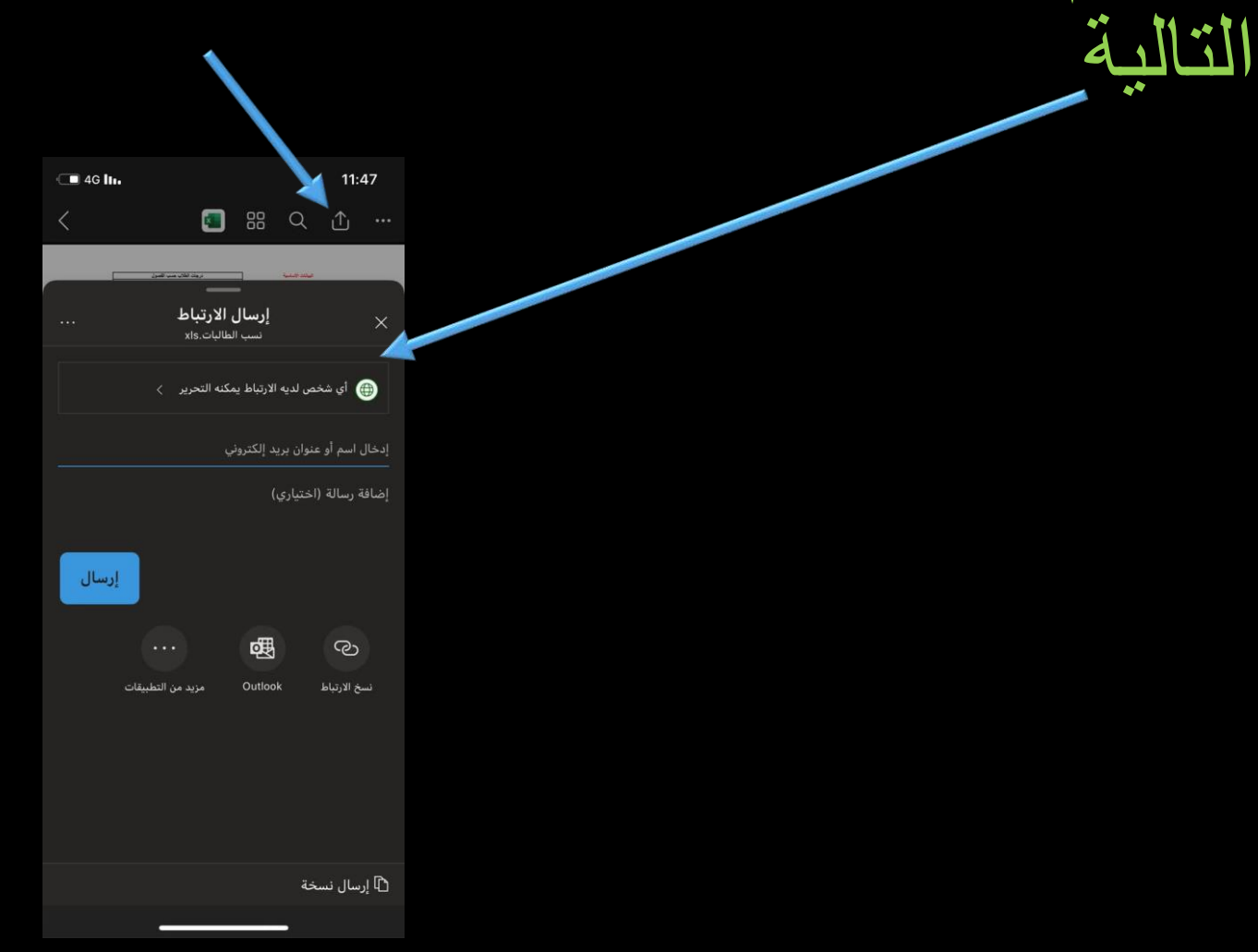

-9 نحدد األشخاص المراد االرسال لهم مثل القائدة ثم نزيل√من السماح بالتحريرثم نضغط على تطبيق  $\Box$  4G  $\ln$  $11:47$ 1800 -إعدادات الارتباط .<br>تسب الطالبات.xls **﴾** أي شخص لديه الارتباط **﴾** الأشخاص الذين لديهم الارتباط في Aseer Girls وي الأشخاص الذين يمتلكون حق الوصول و) أشخاص معينون عدادات أخرى <mark>√</mark> السماح بالتحرير ه تعيين تاريخ انتهاء الصلاحية م تعيين كلمة المرور إلغاء الأمر

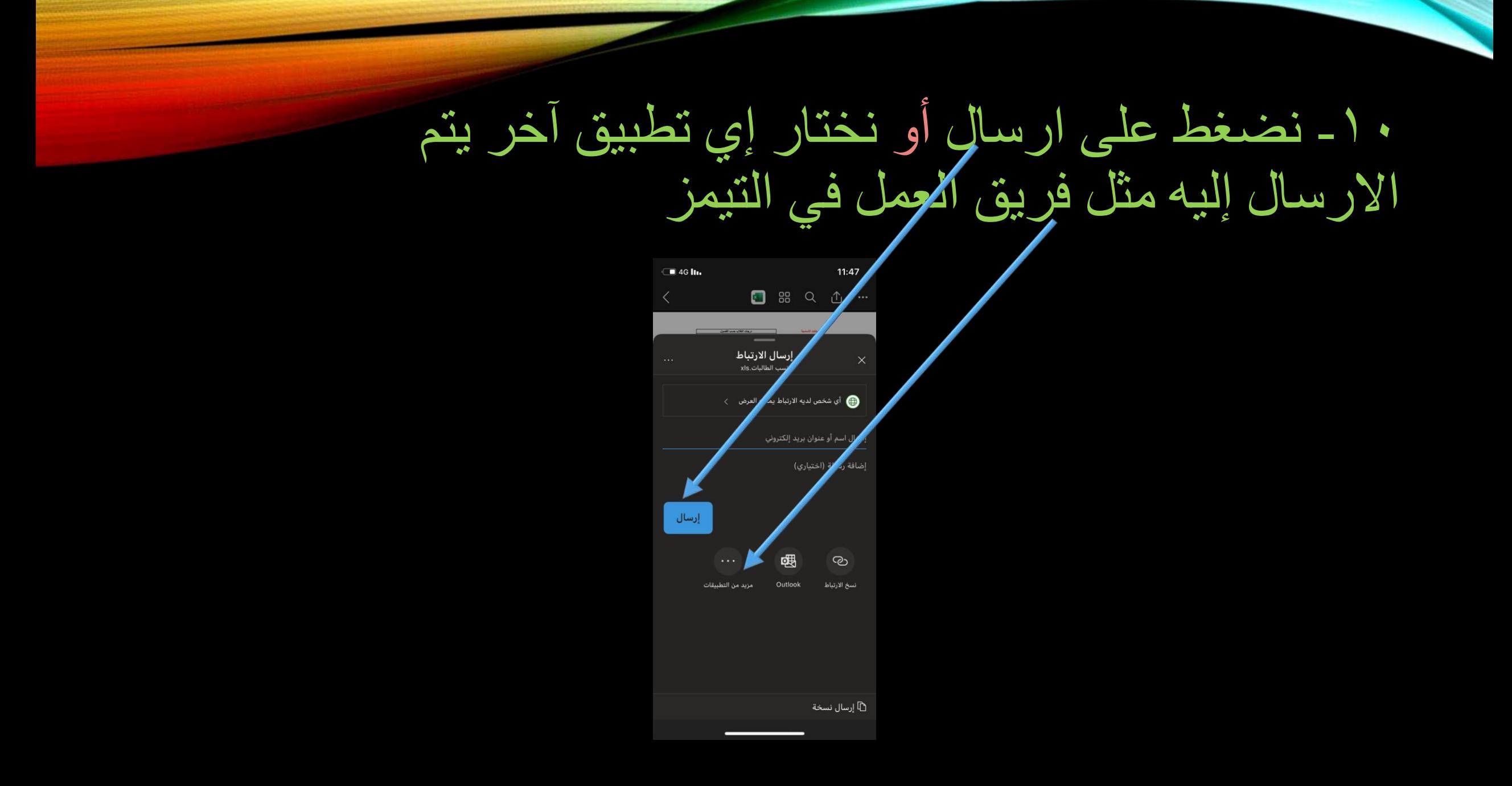

في الختام أسأل الله العلي العظيم أن يجعل هذا العمل خالصًا لوجه ال كريم وأتمنى أن أكون موفقتاً في سردي للعناصر السابقة سردًا لا ملل فيه ولا تقصير ، ٍ لنا وفقني الله وإياكم لما فيه خيرًا وصلاح .

اعدت المبادرة المعلمة زهور محمد القحطاني